## **วิธีปฏิบัติในการเข้าร่วมประชุมผ่านสื่ออิเล็กทรอนิกส์ Inventech Connect**

ผู้ถือหุ้นและผู้รับมอบฉันทะที่ประสงค์จะเข้าประชุมผ่านสื่ออิเล็กทรอนิกส์ด้วยตนเอง สามารถดำเนินการได้ตามขั้นตอนการยื่น แบบคำร้องเข้าร่วมประชุมผ่านสื่ออิเล็กทรอนิกส์ดังนี้

## **ขั้นตอนการยื่นแบบคำร้องเข้าร่วมประชุมผ่านสื่ออิเล็กทรอนิกส์**

1. ยื่นแบบคำร้องเข้าร่วมประชุมผ่าน Web browser ให้เข้าไปที่ https://app.inventech.co.th/MORE160820R

หรือสแกน QR Code นี้ เพื่อเข้าสู่ระบบ **และไม่ไหน และ**ดำเนินการตามขั้นตอนดังภาพ

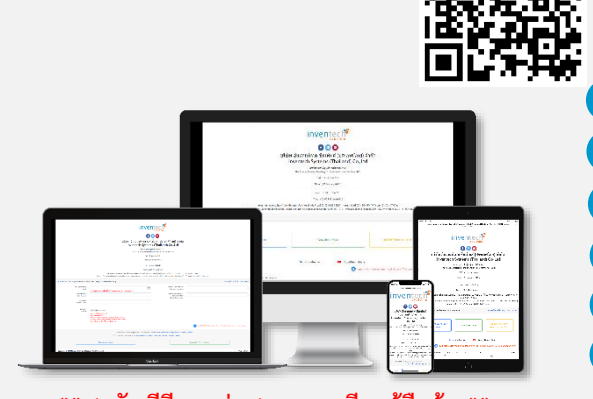

- **1 คลิกลิงก์ URL หรือสแกน QR Code จากหนังสือเชิญประชุม**
- . **2 เลือกประเภทในการยื่นแบบคำร้อง**
- . **3 กรอกข้อมูลตามที่ระบบแสดง**
- . . **4 เพื่อยอมรับเงื่อนไขและตกลงปฏิบัติตามข้อกำหนดการเข้าร่วมประชุม**
- . **5 กดปุ่ม "ส่งแบบคำร้อง / Request"**
- . **6 รออีเมลจากเจ้าหน้าที่แจ้งรายละเอียดข้อมูลการประชุมและ \*\* 1 บัญชีอีเมล ต่อ 1 เลขทะเบียนผู้ถือหุ้น \*\* Username & Password**

2. สำหรับผู้ถือหุ้นที่ประสงค์จะเข้าร่วมประชุมด้วยตนเอง หรือโดยผู้รับมอบฉันทะที่ไม่ใช่กรรมการบริษัทฯ ผ่านสื่ออิเล็กทรอนิกส์ **ระบบลงทะเบียนยื่นแบบคำร้องจะเปิดให้ดำเนินการตั้งแต่วันที่ 23 พฤศจิกายน 2565 เวลา 08:30 น.** โดยระบบจะปิดการ ลงทะเบียนวันที่ 30 พฤศจิกายน 2565 จนกว่าจะปิดการประชุม

3. **ระบบประชุมผ่านสื่ออิเล็กทรอนิกส์จะเปิดให้เข้าระบบได้ใน วันที่ 30 พฤศจิกายน 2565 เวลา 08:00 น. (ก่อนเปิดประชุม 2 ชั่วโมง)** โดยผู้ถือหุ้นหรือผู้รับมอบฉันทะใช้ Username และ Password

#### **การมอบฉันทะให้กรรมการของบริษัทฯ** ที่ได้รับและปฏิบัติตามคู่มือการใช้งานในระบบ

หากกรณีผู้ถือหุ้นที่ประสงค์จะมอบฉันทะให้กรรมการของบริษัทฯ สามารถจัดส่ง หนังสือมอบฉันทะพร้อมเอกสารประกอบ มายังบริษัทฯ ทางไปรษณีย์ ตามที่อยู่ข้างล่างนี้ โดยเอกสารจะต้องมาถึง บริษัทฯ ภายในวันที่ 25 พฤศจิกายน 2565

## **บริษัท มอร์ รีเทิร์น จำกัด (มหาชน) (สำนักเลขานุการบริษัท)**

เลขที่ 222/148-150 อาคารชุดบ้านสวนจตุจักร ซอยวิภาวดีรังสิต17 ถ.วิภาวดีรังสิตรังสิต แขวงจตุจักร เขตจตุจักร กรุงเทพฯ 10900

## **หากพบปัญหาในการใช้งาน สามารถติดต่อ Inventech Call Center**

 $02-931-9139$ 

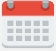

ให้บริการระหว่างวันที่ 23 - 30 พฤศจิกายน 2565 เวลา 08.30 – 17.30 น. **(เฉพาะวันทำการ ไม่รวมวันหยุดราชการและวันหยุดนักขัตฤกษ์)**

# **ขั้นตอนการลงทะเบียนเพื่อเข้าร่วมประชุม (e-Register)**

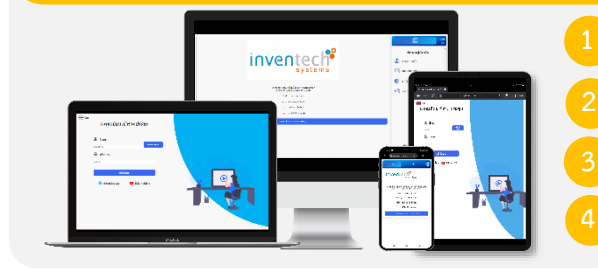

**1 คลิกลิงก์ URL สำหรับเข้าห้องประชุมที่ได้รับจากอีเมล**

**2 นํา Username และ Password มากรอก หรือขอรหัส OTP ในการเข้าสู่ระบบ**

**3 กดปุ่ม "เข้าสู่ระบบ"**

**4 กดปุ่ม "ลงทะเบียนเข้าร่วมประชุม" โดยคะแนนเสียงจะถูกนับเข้าองค์ประชุม**

h.

# 凮  $\boxed{\underline{\mathbf{v}}}$ 图 ลงคะแนนเสียง วาระที่ 1 พิจารณาออกเสียงลงคะแนนการประชุมผู้ถือหุ้น สถานะการลงคะแนนเสียง : รอการลง คะแบบเสียง

### **ขั้นตอนการลงคะแนนเสียง (e-Voting)**

**1 กดเมนู "การลงคะแนน" หรือสัญลักษณ์**

**2 เลือกวาระที่ต้องการลงคะแนนเสียง**

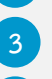

**3 กดปุ่มลงคะแนนเสียงตามความประสงค์**

**4 ระบบจะแสดงสถานะของการลงคะแนนเสียงล่าสุดที่ได้ทําการเลือกลงคะแนน**

ยกเลิกการลงคะแนนเสียงล่าสุด **หากต้องการยกเลิกการลงคะแนนเสียงล่าสุด กรุณากดปุ่ม (ซึ่งหมายความว่า ผลคะแนนล่าสุดของท่านจะเท่ากับการไม่ออกเสียงลงคะแนน หรือผลคะแนน ของท่านจะถูกนําไปรวมกับคะแนนเสียงที่การประชุมกําหนด) โดยท่านสามารถแก้ไขการออกเสียง ลงคะแนนได้จนกว่าระบบจะปิดรับผลคะแนน**

### **ขั้นตอนการถามคำถามผ่านระบบ Inventech Connect**

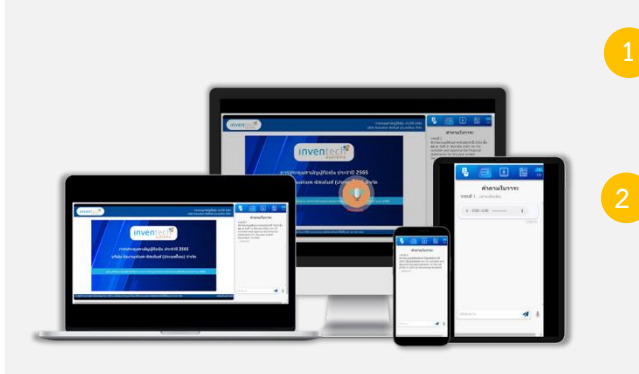

- **กดเมนู "การส่งคําถาม" หรือสัญลักษณ์ 1 การพิมพ์คำถาม**
	- **เลือกวาระที่ต้องการสอบถามคําถาม**
	- **พิมพ์คําถามแล้ว กด "ส่ง" 2 การส่งข้อความเสียง**
	- **เลือกวาระที่ต้องการสอบถามคําถาม**
	- **กดปุ่ม "ไมโครโฟน" หรือสัญลักษณ์**
	- **จากนั้นทำการพูดคำถามที่ต้องการถาม**
	- **เมื่อต้องการหยุด อัดเสียงให้กดที่สัญลักษณ์การบันทึกเสียง**

 $\odot$ 

**กดปุ่ม "ส่งคำถาม" หรือสัญลักษณ์** ส่งคำถาม

## **คู่มือการใช้งาน Inventech Connect**

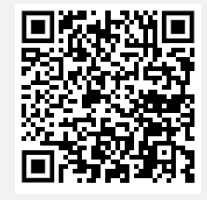

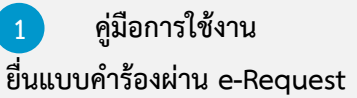

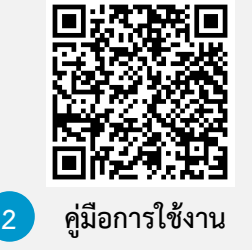

**ระบบ Inventech Connect**

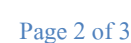

**หมายเหตุการทำงานของระบบประชุมผ่านสื่ออิเล็กทรอนิกส์ และระบบ Inventech Connect ขึ้นอยู่กับระบบอินเทอร์เน็ตที่รองรับของผู้ถือหุ้น หรือผู้รับมอบฉันทะ รวมถึงอุปกรณ์ และ/หรือ โปรแกรมของอุปกรณ์ กรุณาใช้อุปกรณ์ และ/หรือโปรแกรมดังต่อไปนี้ในการใช้งานระบบ**

- **1. ความเร็วของอินเทอร์เน็ตที่แนะนำ**
	- **- High Definition Video: ควรมีความเร็วอินเทอร์เน็ตที่ 2.5 Mbps (ความเร็วอินเทอร์เน็ตที่แนะนำ)**
	- **- High Quality Video: ควรมีความเร็วอินเทอร์เน็ตที่ 1.0 Mbps**
	- **- Standard Quality Video: ควรมีความเร็วอินเทอร์เน็ตที่ 0.5 Mbps**
- **2. อุปกรณ์ที่สามารถใช้งานได้**
	- **- โทรศัพท์เคลื่อนที่/อุปกรณ์แท็ปเล็ต ระบบปฎิบัติการ iOS หรือ Android**
	- **- เครื่องคอมพิวเตอร์/เครื่องคอมพิวเตอร์โน้ตบุ๊ค ระบบปฏิบัติการ Windows หรือ Mac**
- **3. อินเทอร์เน็ตเบราว์เซอร์ Firefox หรือ Chrome (เบราว์เซอร์ที่แนะนำ) หรือ Safari \*\* โดยระบบไม่รองรับ Internet Explorer**

## **ผังแสดงขั้นตอนการเข้าร่วมประชุมผ่านสื่ออิเล็กทรอนิกส์ (e-Meeting)**

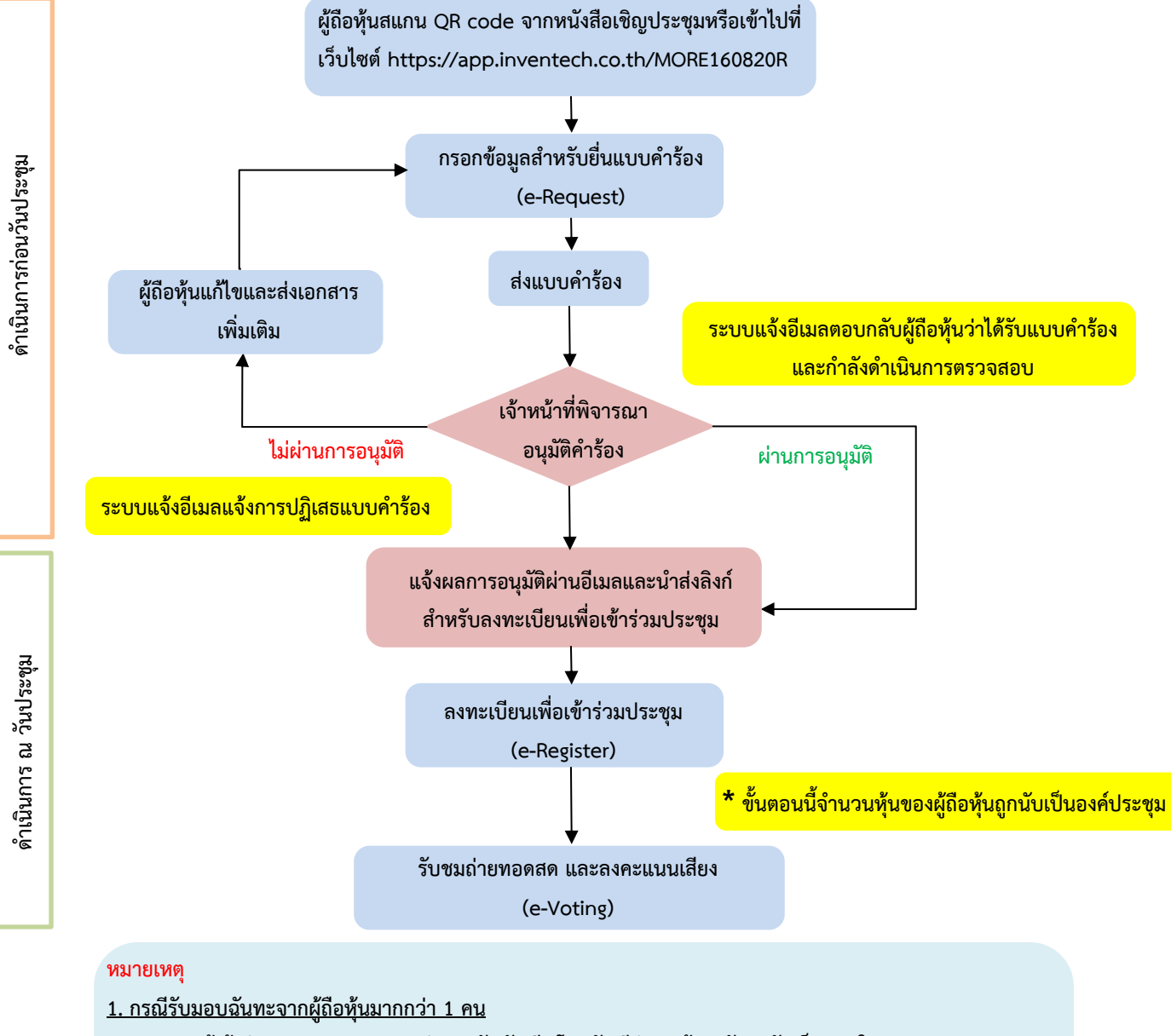

**- ผู้เข้าร่วมประชุมสามารถกดปุ่ม "สลับบัญชี" โดยบัญชีก่อนหน้าจะยังถูกนับเป็นฐานในการประชุม**

**2. กรณีออกจากการประชุม**

**- ผู้เข้าร่วมประชุมสามารถกดปุ่ม "ออกจากการประชุม" ซึ่งระบบจะนำคะแนนเสียงของผู้ถือหุ้น ผู้รับมอบฉันทะ ออกจากการประชุมสำหรับวาระที่ยังไม่ได้ลงคะแนนเสียง**